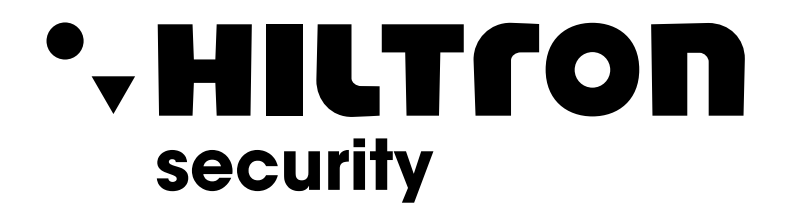

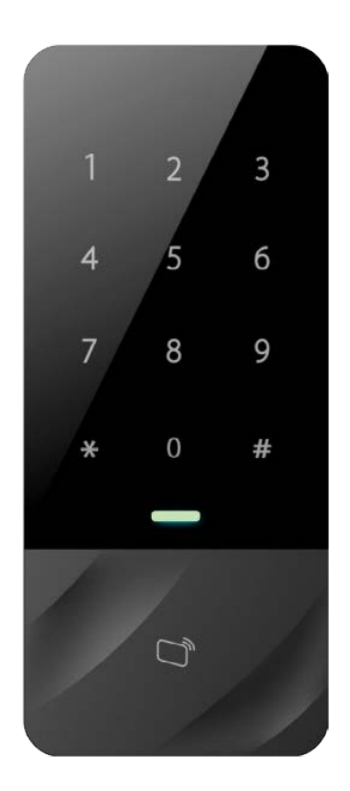

# **LASCX** CONTROLLO ACCESSI STANDALONE

Guida Rapida

**Hiltron Land Srl** Strada Provinciale di Caserta, 218 - 80144 - Napoli t: +39 081 185 39 000 **www.hiltronsecurity.net** V1.0.1

## <span id="page-1-0"></span>**Prefazione**

### Generale

Questo documento elabora la struttura del dispositivo, l'installazione e la funzione del sistema del controller di accesso autonomo impermeabile.

### Istruzioni di sicurezza

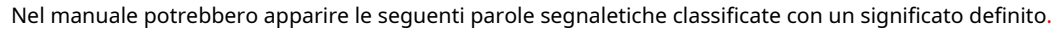

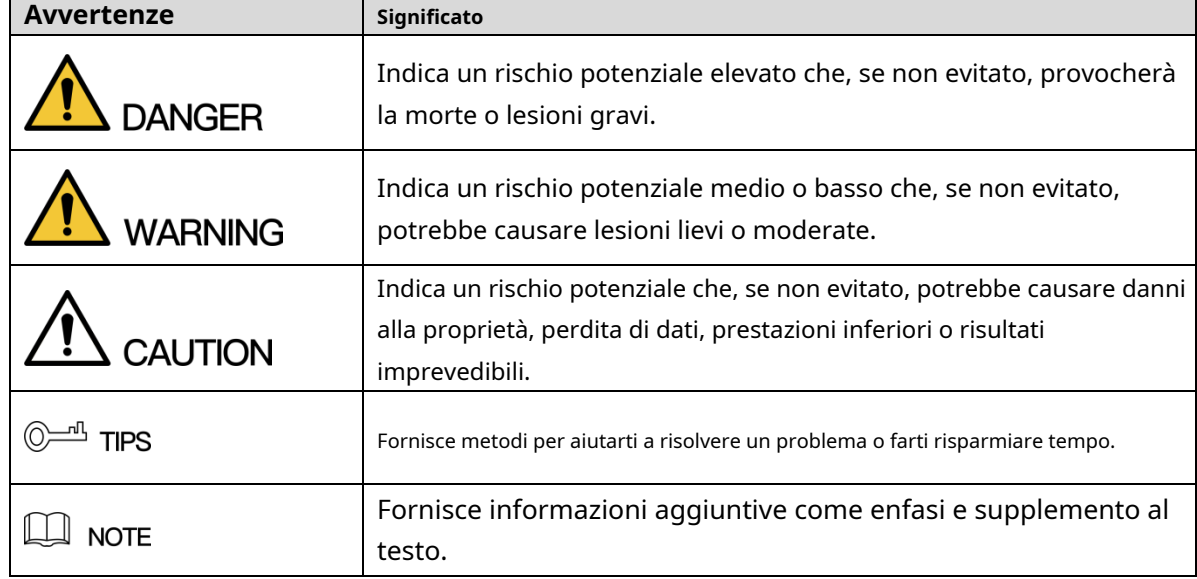

Informativa sulla protezione della privacy

In qualità di utente del dispositivo o titolare del trattamento dei dati, potresti raccogliere dati personali di altri come viso, impronte digitali, numero di targa dell'auto, indirizzo e-mail, numero di telefono, GPS e così via. È necessario essere conformi alle leggi e ai regolamenti locali sulla protezione della privacy per proteggere i diritti e gli interessi legittimi di altre persone mediante misure di attuazione che includono ma non si limitano a: fornire un'identificazione chiara e visibile per informare l'interessato dell'esistenza di un'area di sorveglianza e fornire contatto.

### A proposito del manuale

- Il manuale è solo di riferimento. In caso di incoerenza tra il Manuale e il prodotto reale, prevale il prodotto reale.
- Non siamo responsabili per eventuali perdite causate da operazioni non conformi al Manuale. -
- Il Manuale sarà aggiornato secondo le ultime leggi e regolamenti delle relative regioni. Per informazioni dettagliate, consultare il Manuale d'uso cartaceo, il CD-ROM, il codice QR o il nostro sito Web ufficiale. In caso di incongruenza tra il Manuale d'uso cartaceo e la versione elettronica, prevale la versione elettronica. -
- Tutti i design e il software sono soggetti a modifiche senza preavviso scritto. Il prodotto -

gli aggiornamenti potrebbero causare alcune differenze tra il prodotto reale e il Manuale. Si prega di contattare il servizio clienti per il programma più recente e la documentazione supplementare.

- Potrebbero esserci ancora deviazioni nei dati tecnici, nelle funzioni e nella descrizione delle operazioni o errori nella stampa. In caso di dubbi o controversie, fare riferimento alla nostra spiegazione finale. -
- Aggiorna il software del lettore o prova un altro software di lettura tradizionale se non è possibile aprire la Guida (in formato PDF). -
- [Tutti i marchi, i marchi registrati ei nomi delle società presenti nel Manuale sono di](http://www.affordablelaundry.com/all-trademarks-and-registered-trademarks-are-the-property-of-their-respective-owners)  [proprietà dei rispettivi proprietari.](http://www.affordablelaundry.com/all-trademarks-and-registered-trademarks-are-the-property-of-their-respective-owners) -
- Si prega di visitare il nostro sito Web, contattare il fornitore o il servizio clienti in caso di problemi durante l'utilizzo del dispositivo. -
- In caso di incertezza o controversia, fare riferimento alla nostra spiegazione finale. -

## <span id="page-3-0"></span>**Importanti misure di salvaguardia e avvertenze**

La seguente descrizione è il metodo di applicazione corretto del dispositivo. Si prega di leggere attentamente il manuale prima dell'uso, al fine di prevenire pericoli e perdita di proprietà. Rispettare rigorosamente il manuale durante l'applicazione e conservarlo correttamente dopo averlo letto.

## Requisito operativo

- Si prega di non posizionare e installare il dispositivo in un'area esposta alla luce solare diretta o vicino a dispositivi che generano calore.
- Si prega di non installare il dispositivo in un'area umida, polverosa o fuligginosa.
- Si prega di mantenere la sua installazione orizzontale o installarlo in luoghi stabili ed evitare che cada.
- Si prega di non gocciolare o spruzzare liquidi sul dispositivo; non mettere sul dispositivo oggetti pieni di liquidi, per evitare che i liquidi penetrino nel dispositivo.
- Si prega di installare il dispositivo in luoghi ben ventilati; non ostruire la sua apertura di ventilazione.
- Utilizzare il dispositivo solo entro l'intervallo di ingresso e uscita nominale. -
- Si prega di non smontare il dispositivo in modo arbitrario. -
- Si prega di trasportare, utilizzare e conservare il dispositivo entro l'intervallo di umidità e temperatura consentito. -

## Requisiti di potenza

- Assicurati di utilizzare le batterie in base ai requisiti; in caso contrario, potrebbero verificarsi incendi, esplosioni o rischi di ustione delle batterie!
- Per sostituire le batterie, è possibile utilizzare solo lo stesso tipo di batterie!
- Il prodotto deve utilizzare cavi elettrici (cavi di alimentazione) consigliati da quest'area, che devono essere utilizzati entro le specifiche nominali!
- Assicurati di utilizzare un adattatore di alimentazione standard abbinato a questo dispositivo. In caso contrario, l'utente dovrà subire lesioni personali o danni al dispositivo che ne derivano.
- Utilizzare un alimentatore che soddisfi i requisiti SELV (safety extra low voltage) e fornire un'alimentazione con tensione nominale conforme a Limited Power Source in IEC60950-1. Per i requisiti di alimentazione specifici, fare riferimento alle etichette del dispositivo.
- I prodotti con struttura di categoria I devono essere collegati alla presa di uscita dell'alimentazione di rete, dotata di messa a terra di protezione.
- L'accoppiatore dell'apparecchio è un dispositivo di disconnessione. Durante il normale utilizzo, mantenere un angolo che faciliti il funzionamento.

# **Sommario**

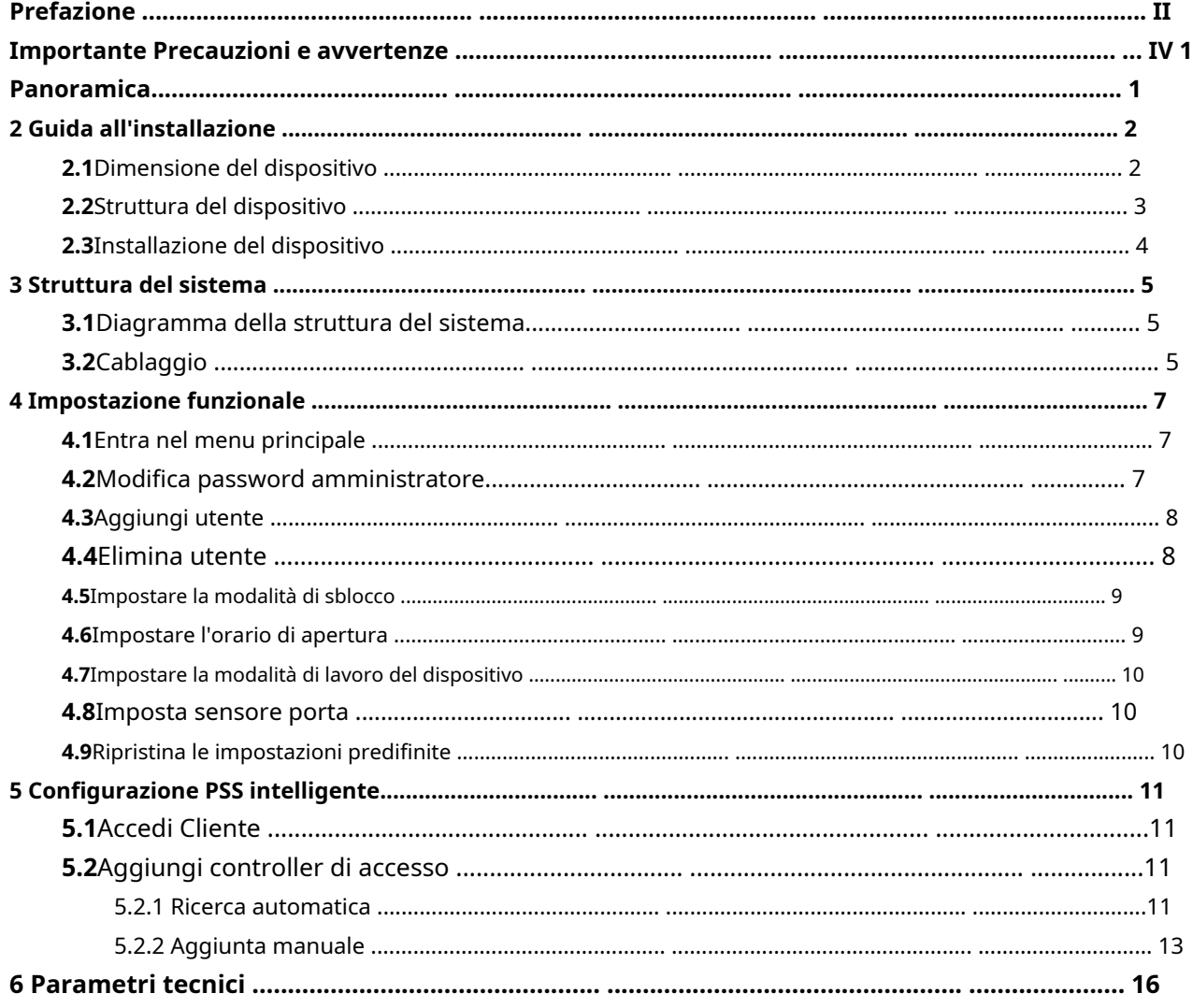

## <span id="page-5-0"></span>**1:**PANORAMICA

Il controller di accesso autonomo impermeabile integra le funzioni di lettura, configurazione ed esecuzione delle carte. Con un aspetto pulito e grado di impermeabilità IPX6, può essere utilizzato all'aperto.

La sua funzione abbondante è la seguente:

- Tastiera touch, protocollo TCP/IP, supporta 30.000 carte valide e 60.000 record. Supporto
- per sbloccare tramite carta, carta + password e ID utente + password.
- Supporta l'allarme di lavoro straordinario della porta, l'allarme di intrusione, l'allarme di coercizione e l'allarme di manomissione.
- Aggiungi la carta ospite, la carta coercizione, la lista nera/bianca e la carta di pattuglia, mentre supporta il periodo di validità o gli orari.
- Supporta 128 gruppi di programmi, 128 gruppi di periodi e 128 gruppi di periodi di ferie.

## <span id="page-6-1"></span><span id="page-6-0"></span>**2.1**Dimensione del dispositivo

La dimensione del dispositivo è mostrata nell[a Figura 2-1.](#page-6-2)

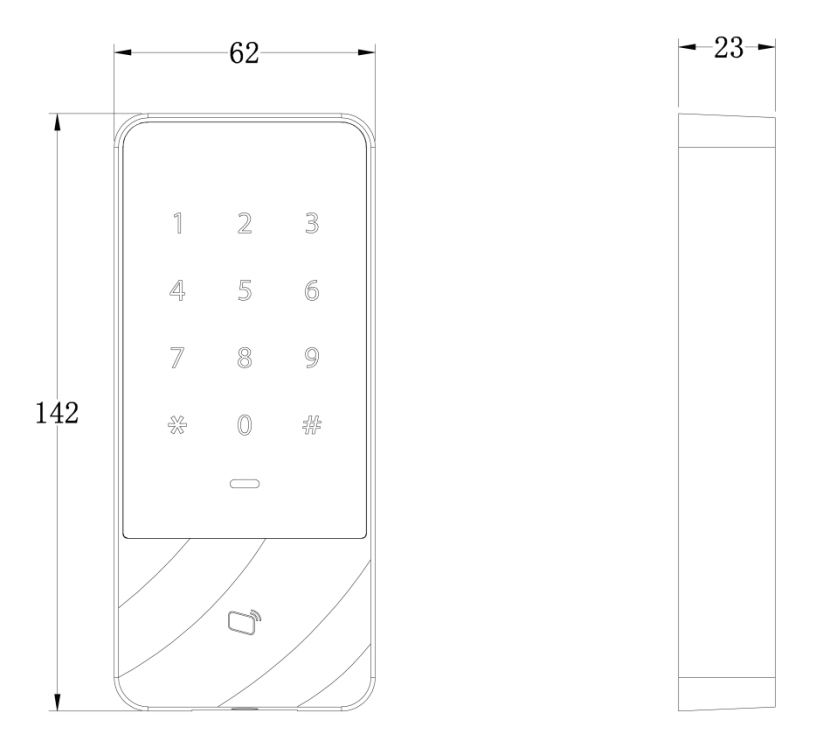

<span id="page-6-2"></span>Figura 2-1

## <span id="page-7-0"></span>**2.2**Struttura del dispositivo

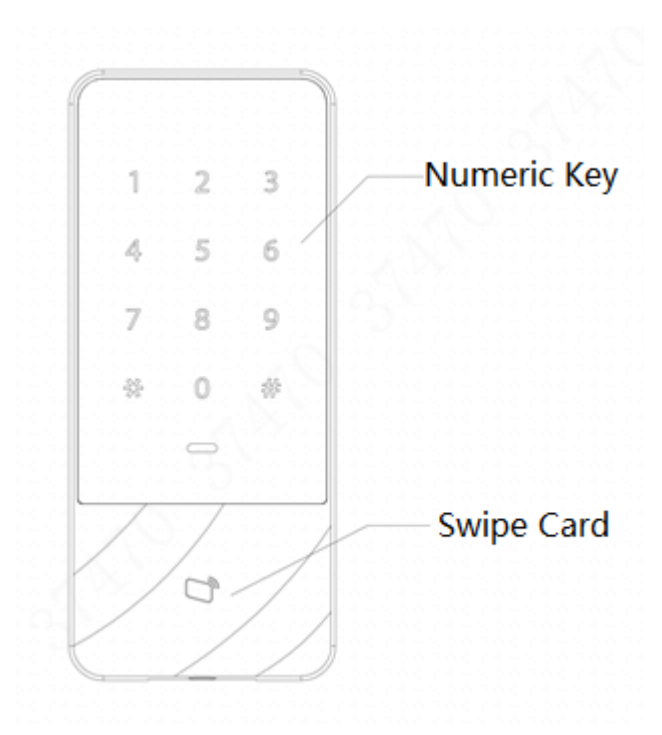

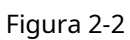

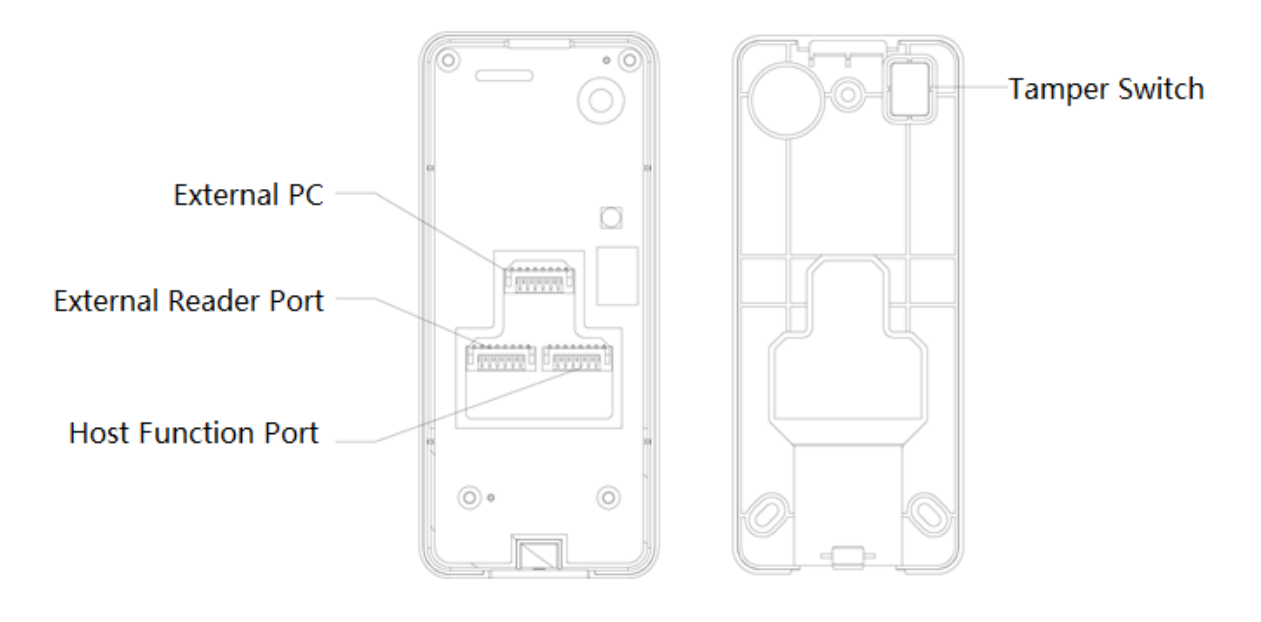

Figura 2-3

## <span id="page-8-0"></span>**2.3**Installazione del dispositivo

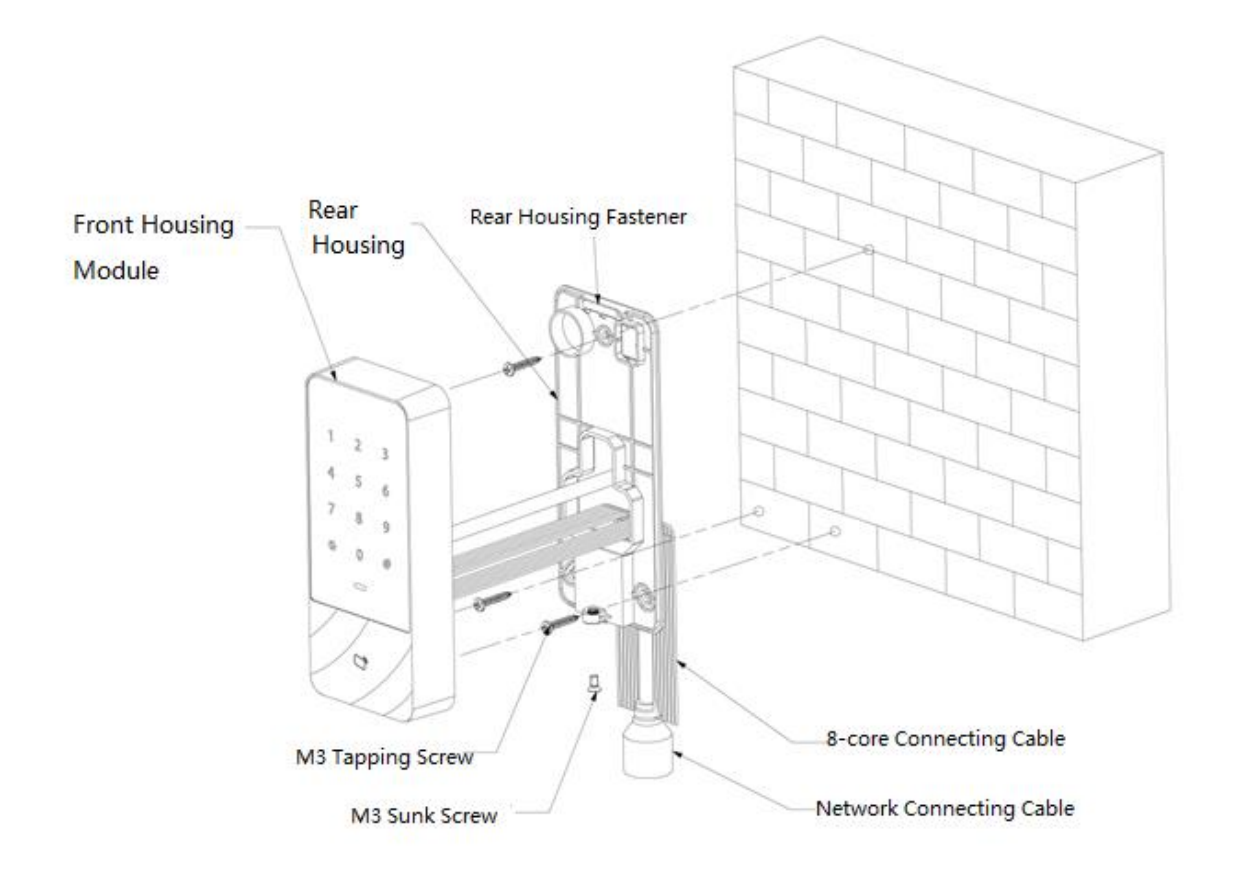

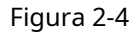

- Fissare l'alloggiamento posteriore alla parete con vite autofilettante M3; riservare uno spazio di cablaggio per il collegamento in rete del cavo tra l'alloggiamento posteriore e la parete. Passo 1
- Passare il cavo di collegamento di rete e due cavi di collegamento a 8 fili dallo spazio tra l'alloggiamento posteriore e la parete, sistemarli nella canalina dei cavi, quindi serrare la vite autofilettante M3. Passo 2
- Spingere la parte superiore del modulo dell'alloggiamento anteriore nel dispositivo di fissaggio dell'alloggiamento posteriore, chiudere la parte inferiore e serrare la vite a testa svasata M3 nella parte inferiore. Passaggio 3

## <span id="page-9-0"></span>**3:**STRUTTURA DEL SISTEMA

## <span id="page-9-1"></span>**3.1**Diagramma della struttura del sistema

Il dispositivo, il lettore di schede, il dispositivo di allarme, il PC di controllo accessi e così via compongono un sistema come in [Figura 3-1.](#page-9-3)

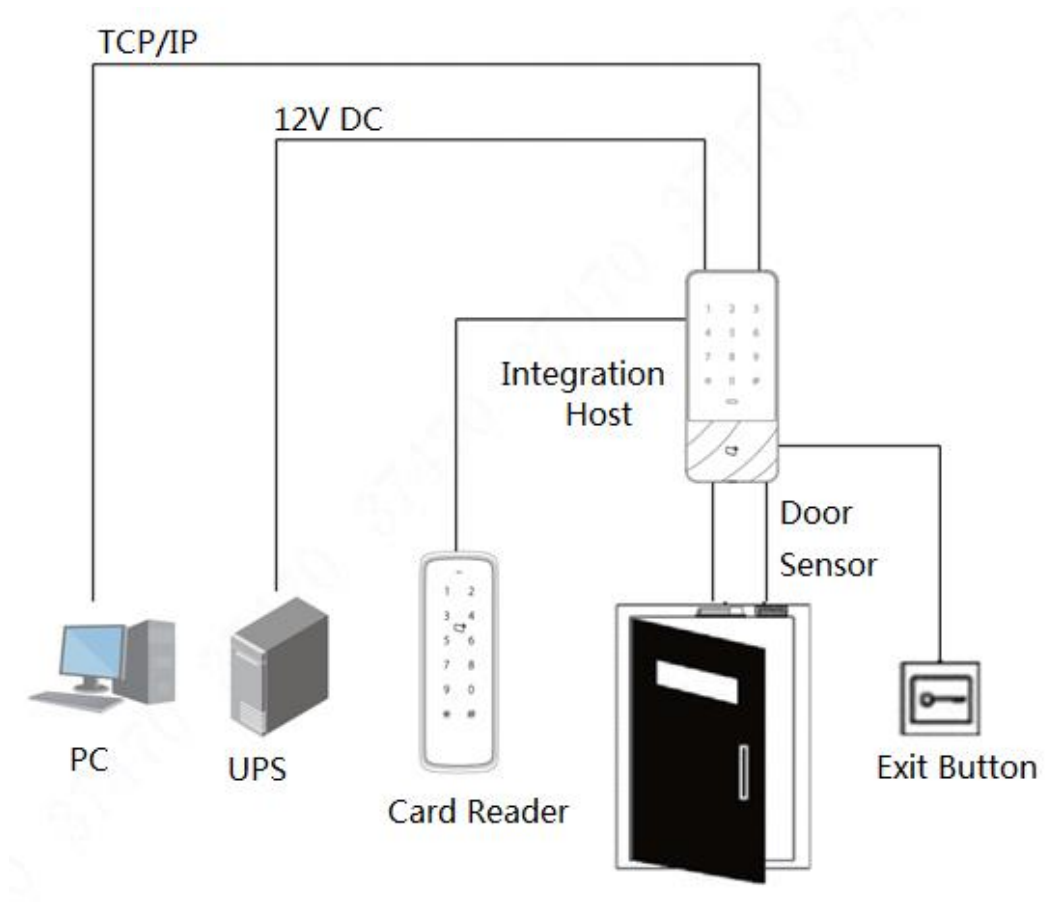

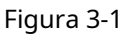

## <span id="page-9-3"></span><span id="page-9-2"></span>**3.2**Cablaggio

I terminali di cablaggio del dispositivo sono illustrati n[ella Figura 3-2. F](#page-10-0)are riferimento alla [Tabella 3-1 pe](#page-10-1)r i dettagli.

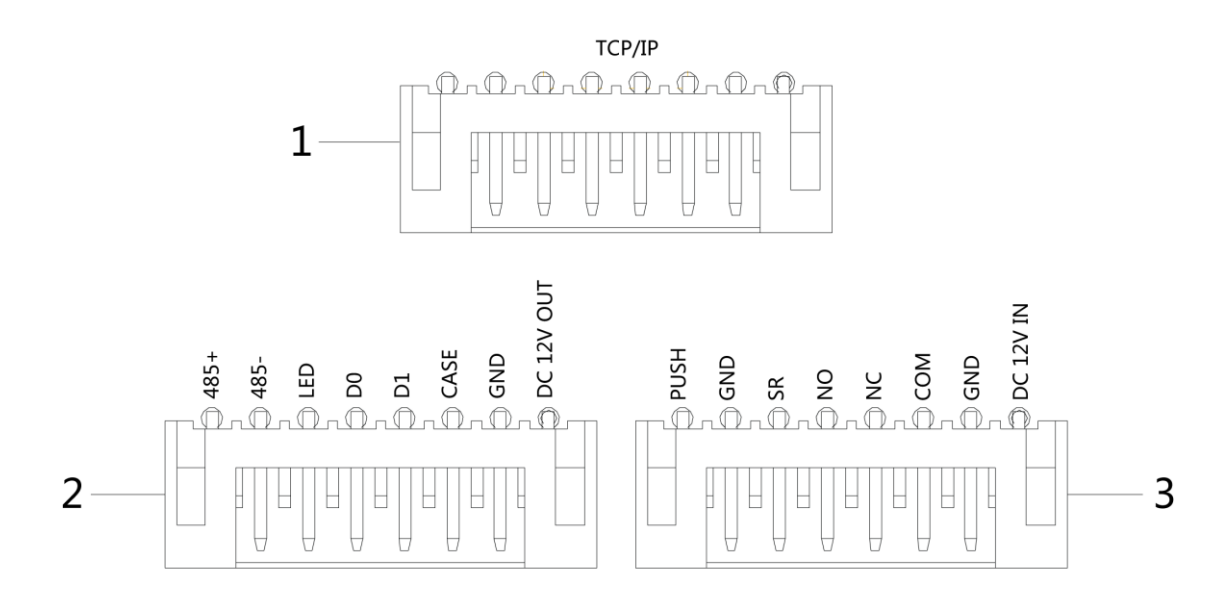

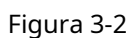

<span id="page-10-0"></span>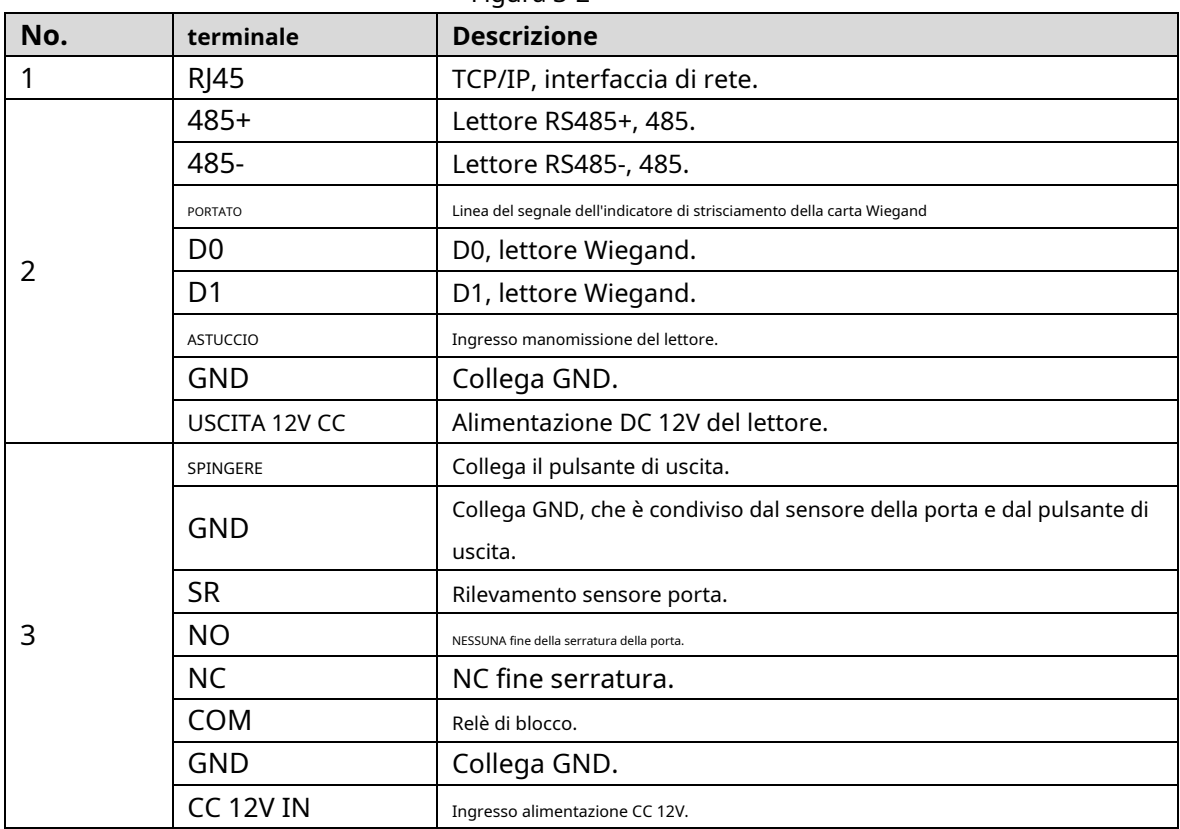

<span id="page-10-1"></span>Tabella 3-1

## <span id="page-11-1"></span><span id="page-11-0"></span>**4.1**Entra nel menu principale

Toccare il pannello per riattivarlo; entrare nel menu principale per impostare le funzioni corrispondenti.

Passaggio 1 Toccare il pannello per riattivarlo e premere**[#]**chiave.

 $\Box$  Note

La spia è blu e normalmente accesa e la tastiera numerica si accende, a rappresentarlo il pannello è stato svegliato.

Passaggio 2 Immettere la password amministratore e premere**[#]**chiave.

 $\Box$  Note

- La password amministratore predefinita è 88888888.
- La spia è blu e lampeggia, il che significa che sei entrato nel menu principale con successo.
- La spia è rossa e normalmente accesa; dopo che il cicalino suona per tre volte, il la spia è blu e normalmente accesa. Significa che è stata inserita una password errata, quindi non è riuscito ad entrare nel menu principale.

Dopo essere entrati nel menu principale, premere i tasti numerici per impostare le funzioni corrispondenti. Fare rif[erimento alla](#page-11-3) Tabella 4-1 per la relazione tra tasti numerici e funzioni.

 $\Box$  Note

- - Dopo aver impostato le funzioni, premere**[\*]**tasto per tornare al menu precedente.

Nel menu principale, premere**[\*]**tasto per uscire dal menu principale.

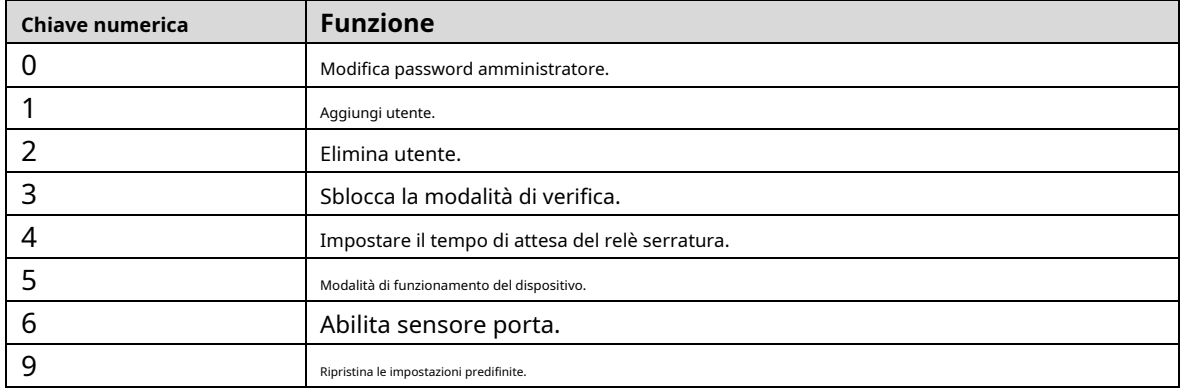

Tabella 4-1

## <span id="page-11-3"></span><span id="page-11-2"></span>**4.2**Modifica password amministratore

### $\Box$  Note

Per sicurezza, modificare tempestivamente la password dell'amministratore.

Passaggio 1 Riattivare il pannello per accedere al menu principale.

#### Passo 2 Premere**[0]**+**[#]**chiave.

- Passaggio 3 Immettere la nuova password e premere**[#]**chiave.
- Passaggio 4 Immettere nuovamente la nuova password (entrambe le nuove password devono essere uguali) e premere**[#]** chiave.

La password è stata modificata correttamente. Effettua il login con la nuova password la prossima volta.

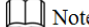

- La spia è verde e normalmente accesa e il cicalino emette un segnale acustico, il che significa quella password è stata modificata correttamente.
- La spia è rossa e normalmente accesa e il cicalino emette tre segnali acustici, che significa che non è riuscito a modificare la password.

### <span id="page-12-0"></span>**4.3**Aggiungi utente

Aggiungi un utente e associa l'utente alla carta.

- Passo 1 Riattivare il pannello per accedere al menu principale.
- Passo 2 Premere**[1]**+**[#]**chiave per aggiungere un utente.

1.Aggiungi ID utente. Inserisci l'ID e finisci con**[#]**chiave.

 $\Box$  Note

Se l'ID utente esiste già, non verrà aggiunto.

2.Aggiungi una carta. Scorri una carta e finisci con**[#]**chiave.

 $\Box$  Note

Se il numero della carta non è necessario, premere**[#]**tasto direttamente per saltare questo passaggio.

#### 3.Aggiungi password.

◇ Se è necessario impostare la password, inserire una password e premere**[#]**chiave.

◇ In caso contrario, premere**[#]**chiave direttamente.

 $\mathbb{L}$  Note

Si prega di impostare la password se non si scorre la carta per aggiungere il numero della carta. Se la password è non impostato, non verrà aggiunto.

Un utente viene aggiunto dopo aver completato i 3 passaggi precedenti. Continua ad aggiungere altri utenti in questo modo.

Dopo aver aggiunto gli utenti, il sistema rimane nel menu "Aggiungi utente". Si prega di premere**[\*]**tasto per tornare al menu principale.

 $\Box$  Note

- La spia è verde e normalmente accesa e il cicalino emette un segnale acustico, il che significa che l'utente è stato aggiunto correttamente.
- La spia è rossa e normalmente accesa e il cicalino emette tre segnali acustici, che significa che non è stato possibile aggiungere l'utente.

## <span id="page-12-1"></span>**4.4**Elimina utente

Elimina le informazioni sull'utente; le informazioni sulla carta corrispondente verranno eliminate e non avrà diritto a sbloccare la

porta.

Passaggio 1 Riattivare il pannello per accedere al menu principale.

#### Passo 2 Premere**[2]**+**[#]**chiave.

- Scorri direttamente la scheda e premi**[#]**tasto per eliminare l'utente.
- Immettere l'ID e premere**[#]**tasto per eliminare l'utente. Immettere 0000 e
- premere**[#]**tasto per eliminare tutti gli utenti.

Dopo aver eliminato gli utenti, il sistema rimane nel menu "Elimina utente". Si prega di premere**[\*]**tasto per tornare al menu principale.

 $\Box$  Note

- La spia è verde e normalmente accesa e il cicalino emette un segnale acustico, il che significa che l'utente è stato eliminato correttamente.
- La spia è rossa e normalmente accesa e il cicalino emette tre segnali acustici, che significa che non è riuscito a eliminare l'utente.

### <span id="page-13-0"></span>**4.5**Imposta la modalità di sblocco

A seconda delle esigenze, impostare per sbloccare con carta, carta + password o ID utente + password. La modalità predefinita è carta o ID utente + password.

- Passo 1 Riattivare il pannello per accedere al menu principale.
- Passo 2 Premere**[3]**+**[#]**chiave. Seleziona la modalità di sblocco.

Passaggio 3

Tessera o password ID utente+ (predefinita): sblocca strisciando una tessera o con password ID utente+. -

Premere**[0]**+**[#]**chiave.

- Carta + password: fai scorrere la carta e poi inserisci la password. -
- Premere**[1]**+**[#]**chiave.
- ID utente + password: inserire ID utente+**[#]**chiave, quindi inserire la password +**[#]**chiave per sbloccare. -

Premere**[2]**+**[#]**chiave.

Al termine dell'impostazione, il sistema torna automaticamente al menu principale. Premere [\*] per uscire dal menu principale.

### <span id="page-13-1"></span>**4.6**Imposta l'orario di apertura

Con un relè, controlla il tempo di attesa della porta. La porta viene mantenuta aperta durante il tempo di attesa e dopo tale periodo si chiude automaticamente.

- Passo 1 Riattivare il pannello per accedere al menu principale.
- Passo 2 Premere**[4]**+**[#]**chiave.
- Passaggio 3 Immettere l'ora (da 1 a 600 secondi) e premere**[#]**chiave.

Al termine dell'impostazione, il sistema torna automaticamente al menu principale. Premere [\*] per uscire dal menu principale.

### <span id="page-14-0"></span>**4.7**Imposta la modalità di lavoro del dispositivo

Il controller di accesso autonomo impermeabile ha due modalità, vale a dire controller e lettore.

- Passo 1 Riattivare il pannello per accedere al menu principale.
- Passo 2 Premere**[5]**+**[#]**chiave. Seleziona la modalità di lavoro.

Passaggio 3

- Controller: apri la porta strisciando la card. Il dispositivo predefinito è il controller. -
- Premere**[0]**+**[#]**chiave.
- Lettore: legge solo la tessera, anziché controllare la porta. -
- Premere**[1]**+**[#]**chiave.
- Al termine dell'impostazione, il sistema torna automaticamente al menu principale. Premere [\*] per uscire dal menu principale.

## <span id="page-14-1"></span>**4.8**Imposta sensore porta

Selezionare se il sensore porta è abilitato o meno. Dopo l'abilitazione, il buzzer emetterà un allarme se la porta non è chiusa allo scadere del tempo.

- Passo 1 Riattivare il pannello per accedere al menu principale.
- Passo 2 Premere**[6]**+**[#]**chiave.
- Passaggio 3 Selezionare se il sensore porta è abilitato.
	- Disabilita: è disabilitato per impostazione -
	- predefinita. Premere**[0]**+**[#]**chiave.
	- Abilitare: -
	- Premere**[1]**+**[#]**chiave.
	- Al termine dell'impostazione, il sistema torna automaticamente al menu principale. Premere [\*] per uscire dal menu principale.

#### <span id="page-14-2"></span>**4.9**Ripristina le impostazioni predifinite

Ripristina tutte le configurazioni alle impostazioni di fabbrica.

- Passo 1 Riattivare il pannello per accedere al menu principale.
- Passo 2 Premere**[9]**+**[#]**chiave. Immettere 000 e premere**[#]**
- Passaggio 3 chiave.
	- Al termine dell'impostazione, il sistema viene riavviato automaticamente.

## <span id="page-15-0"></span>**5:**Configurazione PSS intelligente

Il controllore di accesso è gestito con client Smart PSS, in modo da realizzare il controllo e la corretta configurazione di una porta e di gruppi di porte.

Questa parte introduce principalmente la configurazione rapida. Per i dettagli, fare riferimento al manuale utente corrispondente e al manuale utente Smart PSS.

 $\Box$  Note

Il client Smart PSS ha interfacce diverse a seconda delle versioni. Si prega di fare riferimento al reale interfaccia.

## <span id="page-15-1"></span>**5.1**Accedi Cliente

Installa il client Smart PSS corrispondente e fai doppio clic sulla configurazione in base alle richieste dell'interfaccia e completa il login. correre. Eseguire l'inizializzazione

## <span id="page-15-2"></span>**5.2**Aggiungi controller di accesso

Aggiungi controller di accesso in Smart PSS; selezionare "Ricerca automatica" e "Aggiungi".

### <span id="page-15-3"></span>5.2.1 Ricerca automatica

I dispositivi devono trovarsi nello stesso segmento di rete.

Passaggio 1 Nell'interfaccia "Dispositivi", fare clic su "Ricerca automatica", come mostrato nella Fi[gura 5-1.](#page-15-4)

Il sistema visualizza l'interfaccia "Ricerca automatica", come mostrato nella [Figura 5-2.](#page-16-0)

<span id="page-15-4"></span>

| SMART <b>PSS</b>               |           | <b>Devices</b>    | <b>New</b>          | ╼┿═              |      |                          | $\bullet$<br>$\overline{0}$ | $1$ $4$ $0$       | $  \times$<br>13:59:17 |
|--------------------------------|-----------|-------------------|---------------------|------------------|------|--------------------------|-----------------------------|-------------------|------------------------|
| $\bigcirc$ Auto Search $+$ Add |           | <b>III</b> Delete | $\downarrow$ lmport | $\hat{v}$ Backup |      |                          | All Devices: 0              | Online Devices: 0 |                        |
| <b>All Device</b>              |           |                   |                     |                  |      |                          |                             |                   |                        |
| □<br>$\sim 100$                | ▲<br>Name | P/Domain Name     | Device Type         | Device Model     | Port | annel Numt Dnline Status | SN                          | Operation         |                        |
|                                |           |                   |                     |                  |      |                          |                             |                   |                        |

Figura 5-1

| Auto Search          |                           |                  |                             | $\times$                 |
|----------------------|---------------------------|------------------|-----------------------------|--------------------------|
|                      |                           | Device Segment:  | $172:26:6:1$ - 172 26 6 255 | Search                   |
| $\bigcirc$ Refresh   | <sup>(ii)</sup> Modify IP |                  |                             | Search Device Number: 48 |
| No.                  | ▲<br>IP                   | Device Type      | <b>MAC Address</b>          | Port                     |
| 17<br>a ka           | 172.26.6.78               | <b>VTS5240B</b>  | 0e:3e:68:55:75:66           | 37777                    |
| 18                   | 172.26.6.79               | <b>VTS5240B</b>  | 00:00:23:34:45:76           | 37777                    |
| 19<br>m.             | 172.26.6.82               | <b>VTH1510CH</b> | 4c:11:bf:4c:0c:4b           | 37777                    |
| □<br>20              | 172.26.6.83               | <b>VTO9241D</b>  | 20:17:11:16:16:51           | 37777                    |
| $\Box$<br>21         | 172.26.6.85               | <b>VTO9241D</b>  | 90:02:bb:29:9b:47           | 37777                    |
| 22<br>$\blacksquare$ | 172.26.6.86               | <b>VTH1510</b>   | 4c:11:bf:3a:cf:0c           | 37777                    |
| 23                   | 172.26.6.87               | ASA2212A         | 3c:ef:8c:1f:1b:a9           | 37777                    |
| 24                   | 172.26.6.88               | <b>VTS5240B</b>  | 80:0a:c3:a4:f5:66           | 37777                    |
|                      |                           |                  |                             |                          |
|                      |                           |                  |                             | Cancel<br>Add            |

Figura 5-2

<span id="page-16-0"></span>Passaggio 2 Immettere il segmento del dispositivo e fare clic su "Cerca". Il sistema visualizza i risultati della ricerca.

 $\Box$  Note

- Fare clic su "Aggiorna" per aggiornare le informazioni sul dispositivo.
- Selezionare un dispositivo, fare clic su "Modifica IP" per modificare l'indirizzo IP del dispositivo. Per specifico operazioni, fare riferimento al Manuale d'uso di Smart PSS Client.
- Passaggio 3 Seleziona il dispositivo che deve essere aggiunto e fai clic su "Aggiungi".

Il sistema fa apparire "Richiesta".

#### Fare clic su "OK". Passaggio 4

Il sistema visualizza la finestra di dialogo "Informazioni di accesso", come mostrato nella Fi[gura 5-3.](#page-16-1)

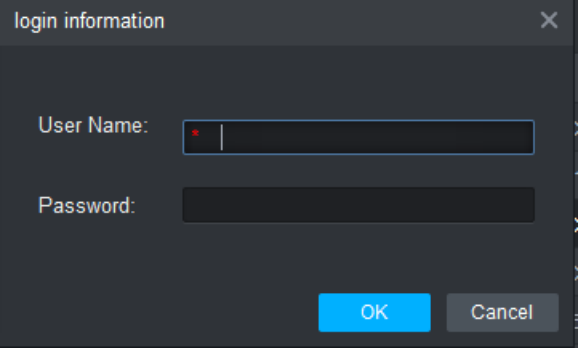

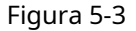

<span id="page-16-1"></span>Immettere "Nome utente" e "Password" per accedere al dispositivo e fare clic su "OK". Il Passaggio 5

sistema visualizza l'elenco dei dispositivi aggiunti, come mostrato nella F[igura 5-4.](#page-17-1)

 $\Box$  Note

- Dopo aver completato l'aggiunta, il sistema continua a rimanere nell'interfaccia "Ricerca automatica". Puoi continuare ad aggiungere altri dispositivi o fare clic su "Annulla" per uscire dalla "Ricerca automatica" interfaccia.

- Dopo aver completato l'aggiunta, Smart PSS accede automaticamente al dispositivo. In caso di accesso riuscito, lo stato online mostra "Online". In caso contrario, viene visualizzato "Offline".

| <b>SMART PSS</b>                |                          |                  | <b>Devices</b>    | <b>New</b>  | $\pm$            |      |         |                          | $\blacklozenge$ 0 | $\boldsymbol{\ddot{\varphi}}$ (6)<br>$\mathbf{R}$ | $\Box$ $\times$<br>$\overline{\phantom{0}}$<br>14:10:05 |
|---------------------------------|--------------------------|------------------|-------------------|-------------|------------------|------|---------|--------------------------|-------------------|---------------------------------------------------|---------------------------------------------------------|
| $\mathsf Q$ Auto Search $+$ Add |                          |                  | <b>III</b> Delete | $\&$ Import | $\hat{y}$ Backup |      |         |                          | All Devices: 1    | Online Devices: 1                                 |                                                         |
| <b>All Device</b>               | <b>Access Controller</b> |                  |                   |             |                  |      |         |                          |                   |                                                   |                                                         |
| $\blacksquare$                  | Name                     | $\blacktriangle$ | P/Domain Name     | Device Type | Device Model     | Port |         | annel Numt Dnline Status | SN                | Operation                                         |                                                         |
| Ø.<br>$\blacktriangleleft$      | <b>ASI1201E</b>          |                  | 172.26.6.105      | Access Cont | ASI1201E         | 37   | 0/0/0/0 | <b>O</b> Online          | 000000000000      | ∥ † №                                             |                                                         |
|                                 |                          |                  |                   |             |                  |      |         |                          |                   |                                                   |                                                         |
|                                 |                          |                  |                   |             |                  |      |         |                          |                   |                                                   |                                                         |
|                                 |                          |                  |                   |             |                  |      |         |                          |                   |                                                   |                                                         |

Figura 5-4

## <span id="page-17-1"></span><span id="page-17-0"></span>5.2.2 Aggiunta manuale

Per aggiungere dispositivi, è necessario prima conoscere l'indirizzo IP del dispositivo o il nome di dominio.

Passaggio 1 Nell'interfaccia "Dispositivi", fare clic su "Aggiungi", come mostrato nell[a Figura 5-5.](#page-17-2)

Il sistema apre l'interfaccia "Aggiunta manuale", come mostrato nella [Figura 5-6.](#page-17-3)

<span id="page-17-2"></span>

| SMART <b>PSS</b>             |                  | <b>Devices</b> | <b>New</b>          | ਚ⊵               |      |                          | $\begin{array}{ccccccccccccccccc}\n\Phi & 0 & 2 & \Phi & \phi\n\end{array}$ | $  \times$<br>13:59:17 |  |
|------------------------------|------------------|----------------|---------------------|------------------|------|--------------------------|-----------------------------------------------------------------------------|------------------------|--|
| $\alpha$ Auto Search $+$ Add |                  | 而 Delete       | $\downarrow$ lmport | $\hat{v}$ Backup |      |                          | All Devices: 0                                                              | Online Devices: 0      |  |
| <b>All Device</b>            |                  |                |                     |                  |      |                          |                                                                             |                        |  |
| $\Box$                       | Name $\triangle$ | P/Domain Name  | Device Type         | Device Model     | Port | annel Numt Dnline Status | SN                                                                          | Operation              |  |
|                              |                  |                |                     |                  |      |                          |                                                                             |                        |  |

Figura 5-5

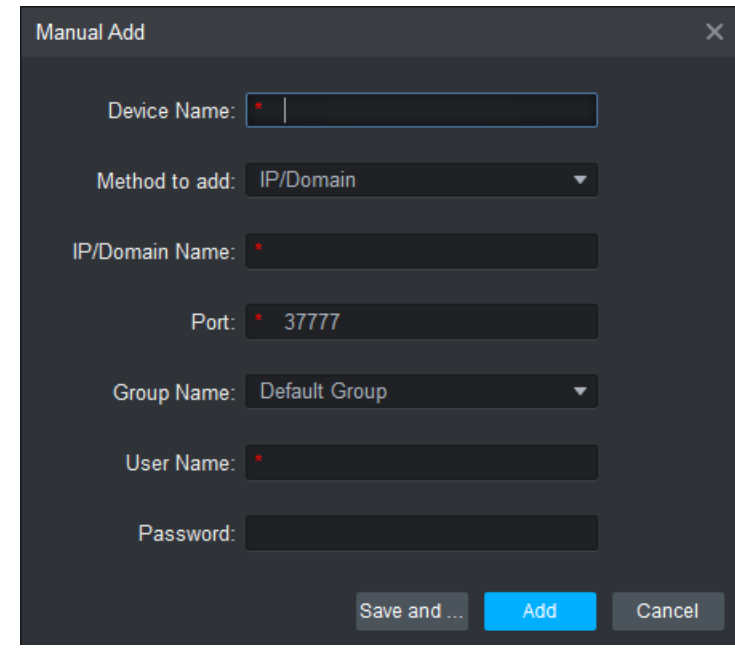

### Figura 5-6

<span id="page-17-3"></span>Passaggio 2 Impostare i parametri del dispositivo. Per le descrizioni specifiche dei parametri, fare riferimento a

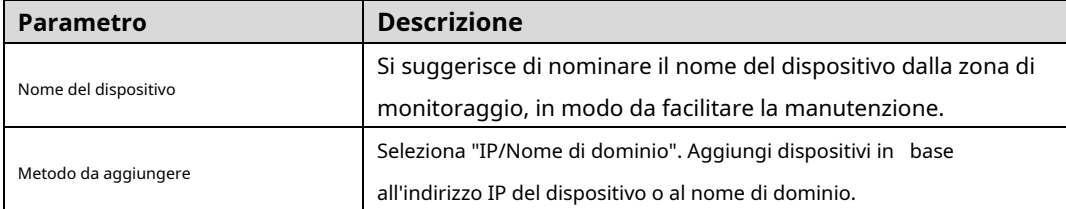

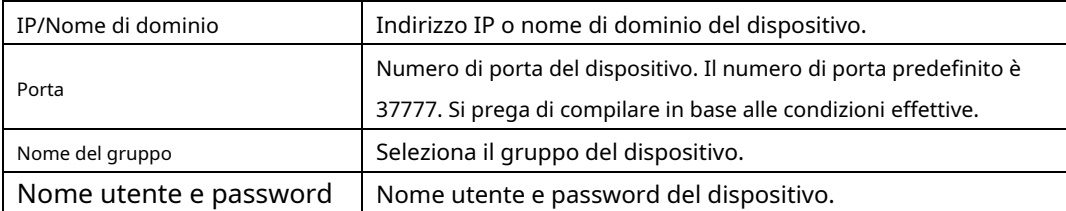

#### [Tabella 5-1.](#page-18-0)

<span id="page-18-0"></span>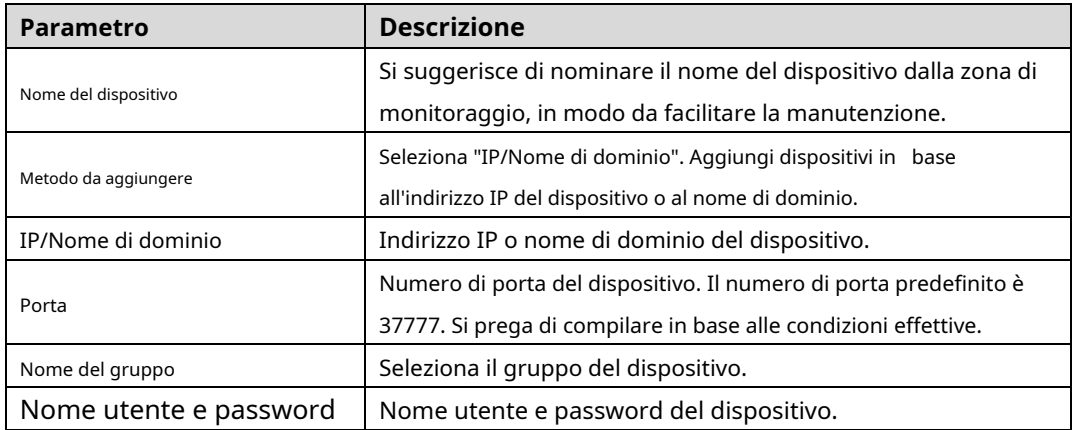

#### Tabella 5-1

### Passaggio 3 Fare clic su "Aggiungi" per aggiungere un dispositivo.

Il sistema visualizza l'elenco dei dispositivi aggiunti, come mostrato nella [Figura 5-4. Le p](#page-17-1)orte del controller aggiunto vengono visualizzate nella scheda "Accesso", come mostrato nell[a Figura 5-7.](#page-19-0)

 $\Box$  Note

- Per aggiungere più dispositivi, fai clic su "Salva e continua", aggiungi dispositivi e rimani su "Manuale Aggiungi".
- Per annullare l'aggiunta, fare clic su "Annulla" e uscire dall'interfaccia "Aggiunta manuale".
- Dopo aver completato l'aggiunta, Smart PSS accede automaticamente al dispositivo. In caso di accesso riuscito, lo stato online mostra "Online". In caso contrario, viene visualizzato "Offline".

<span id="page-19-0"></span>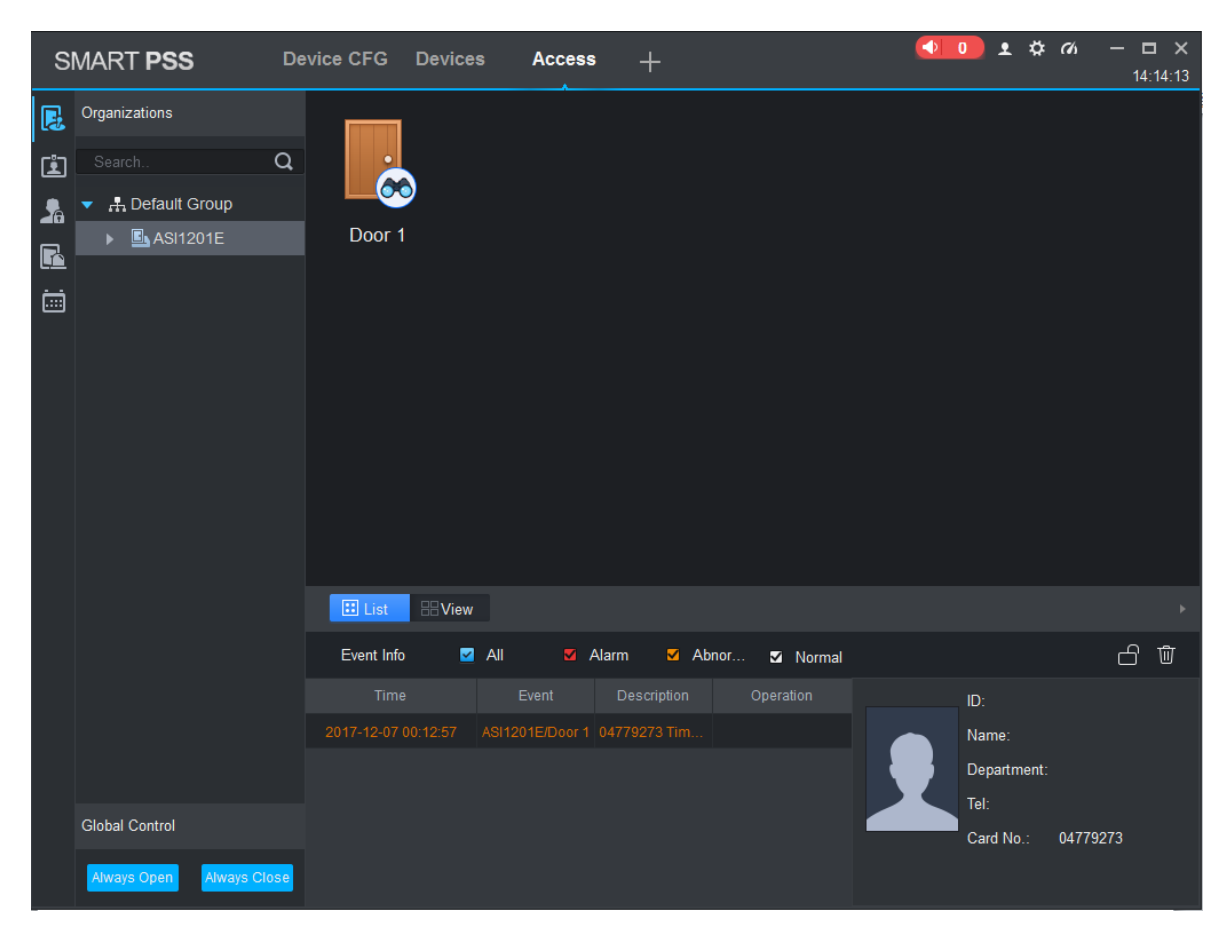

Figura 5-7

# <span id="page-20-0"></span>**6:** Parametri tecnici

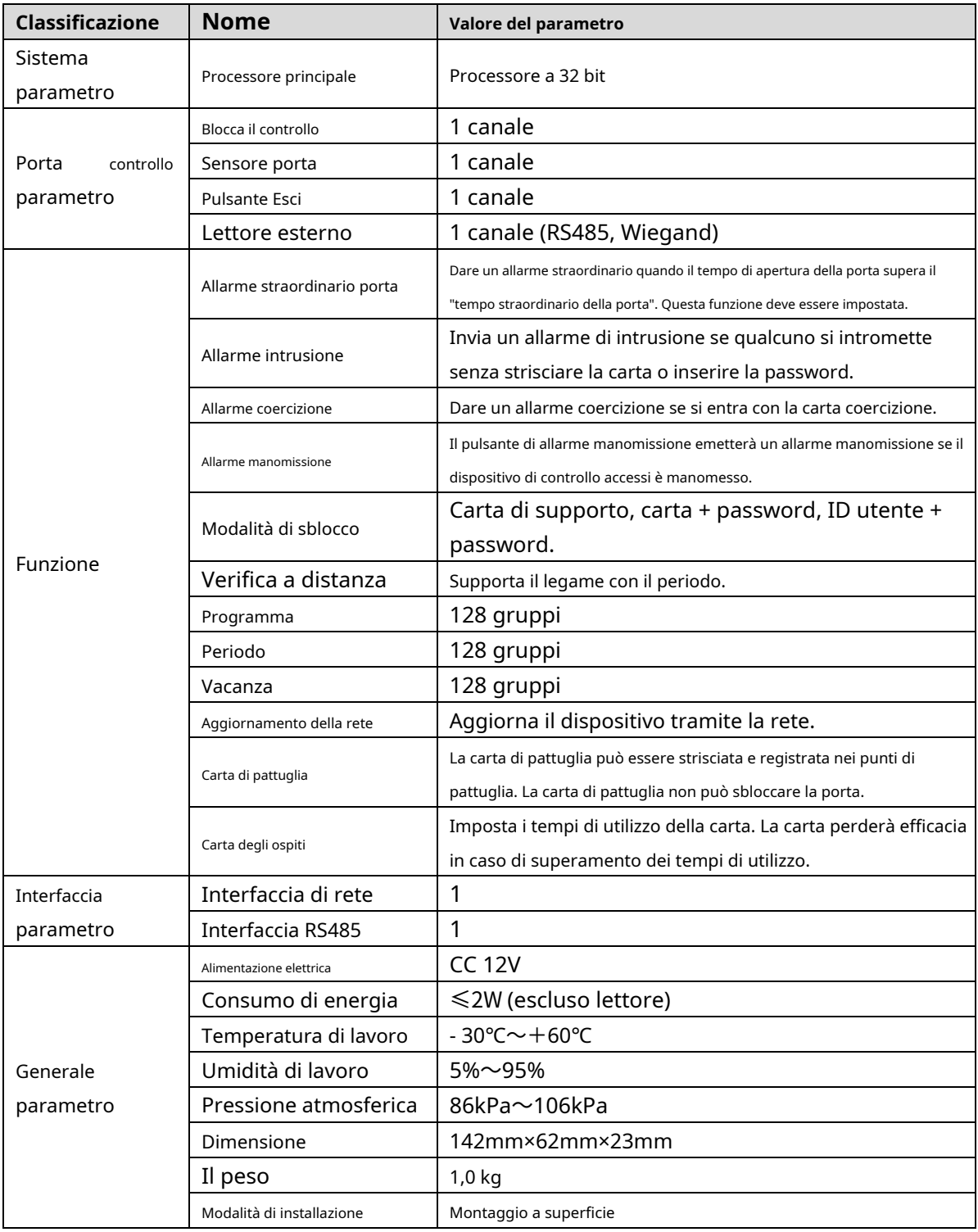